## 中国民生银行 B2B 网上支付操作手册

- 操作系统要求:不支持 iOS、Android 系统。
- > 浏览器要求: 网银控件不支持 Safari、Chrome 42 以上版本及 Firefox52 以上版本。推荐使用 IE 11、360 浏览器。

#### 1 登录相关设置

#### 1.1 首次登录设置——下载安装控件和驱动

若您首次使用企业网上银行,须进行控件及驱动的下载安装,以 便正常登录网上银行。

首次进入企业网上银行登录页面时,页面会提示安装网银运行所 需的相关控件,您可点击【安装安全升级程序】窗口中的【下载并安 装民生网银安全升级程序】链接下载安装。建议安装前关闭所有浏览 器。

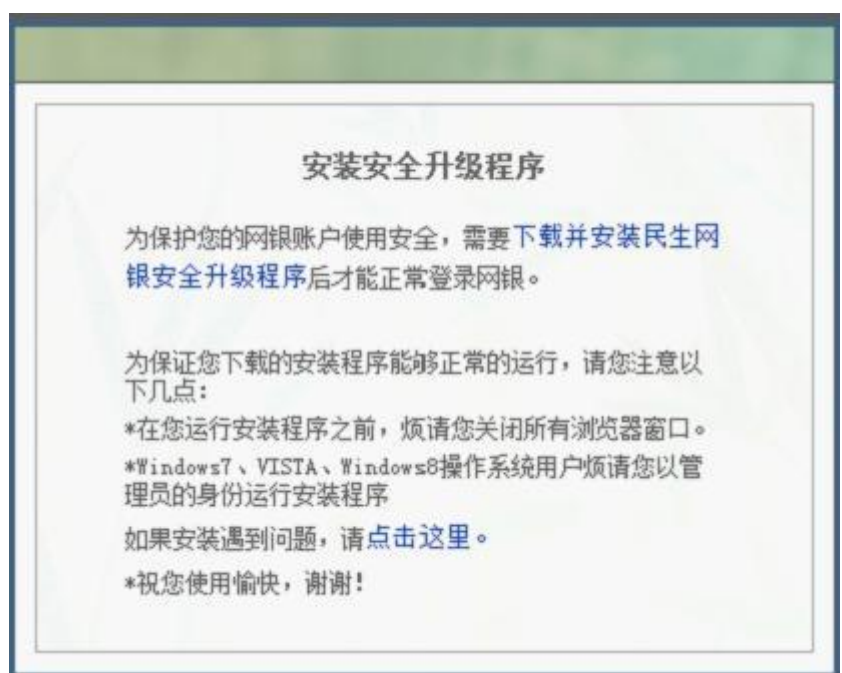

您插入 USBKEY,系统会自动弹出"驱动升级程序"窗口,提示安

装 U-KEY 驱动, 请您按照提示自行安装即可。

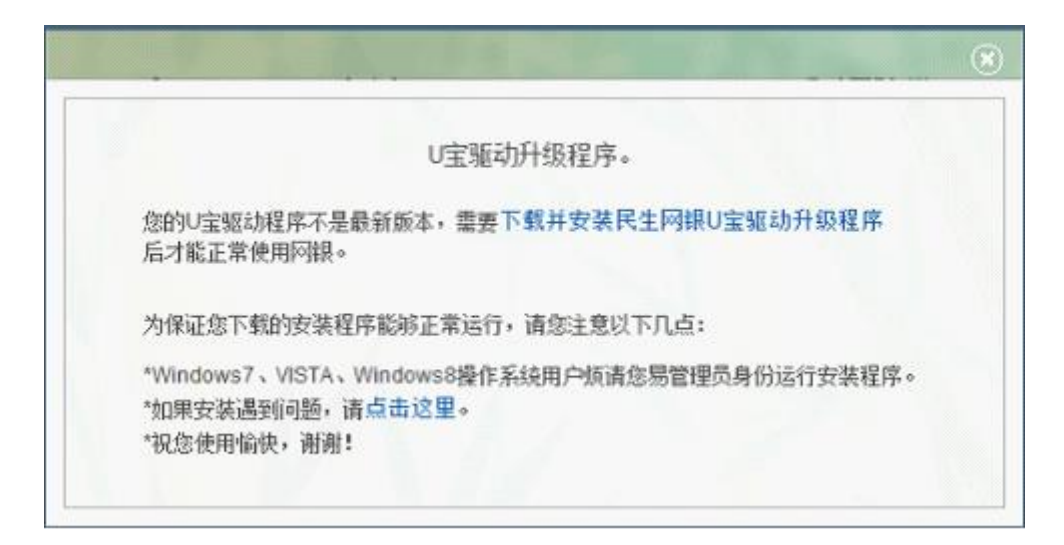

### 1.2 登录

目前,可通过两种方式登录民生企业网上银行。

方式一:插入 USBKEY, 弹出民生银行主页, 点击右上角登录专 区,选择企业网上银行登录。

方式二:通过民生主页(http://www.cmbc.com.cn)右上角登录 专区,选择企业网上银行登录。

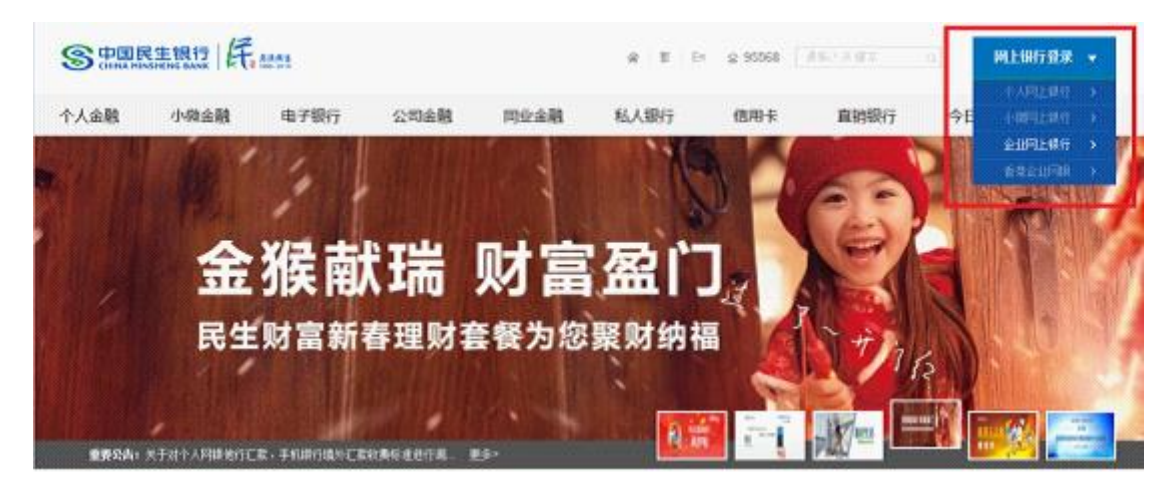

### 1.3 登录相关提示

1、企业网上银行有使用安全工具登录和不使用安全工具登录两 种登录形式。使用安全工具登录时,系统自动显示数字证书,选择

证书后,系统需要验证 USBKEY 口令。不使安全工具登录时,直接可 以进入到首次登录主页面。

2、企业网上银行登录密码的长度为 6 位-20 位。新密码可以是 单纯的数字,单纯的字母(大写、小写),数字和字母(大写、小 写)的组合都可以。

3、企业网上银行客户在首次登录时可以进行操作员别名设置。 设置成功后,客户不使用 USBKEY 登录时,可通过直接输入操作员别 名登录网银。

### 2 B2B 网上支付操作流程

#### 2.1 制单

1.提交订单后,使用制单岗操作员账号登录企业网银。

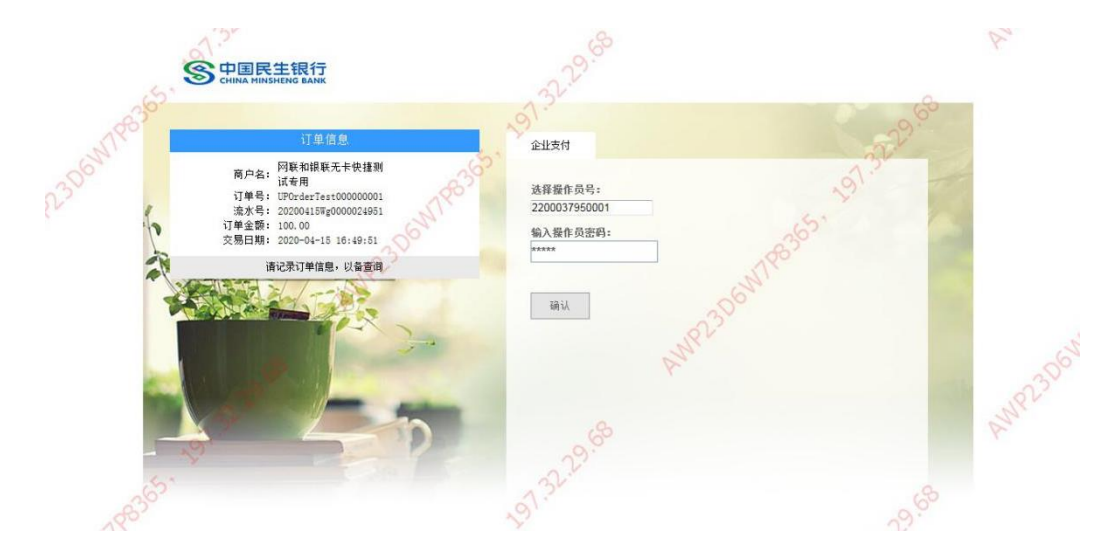

2.确认交易信息无误后点击确认,提交复核岗审批。

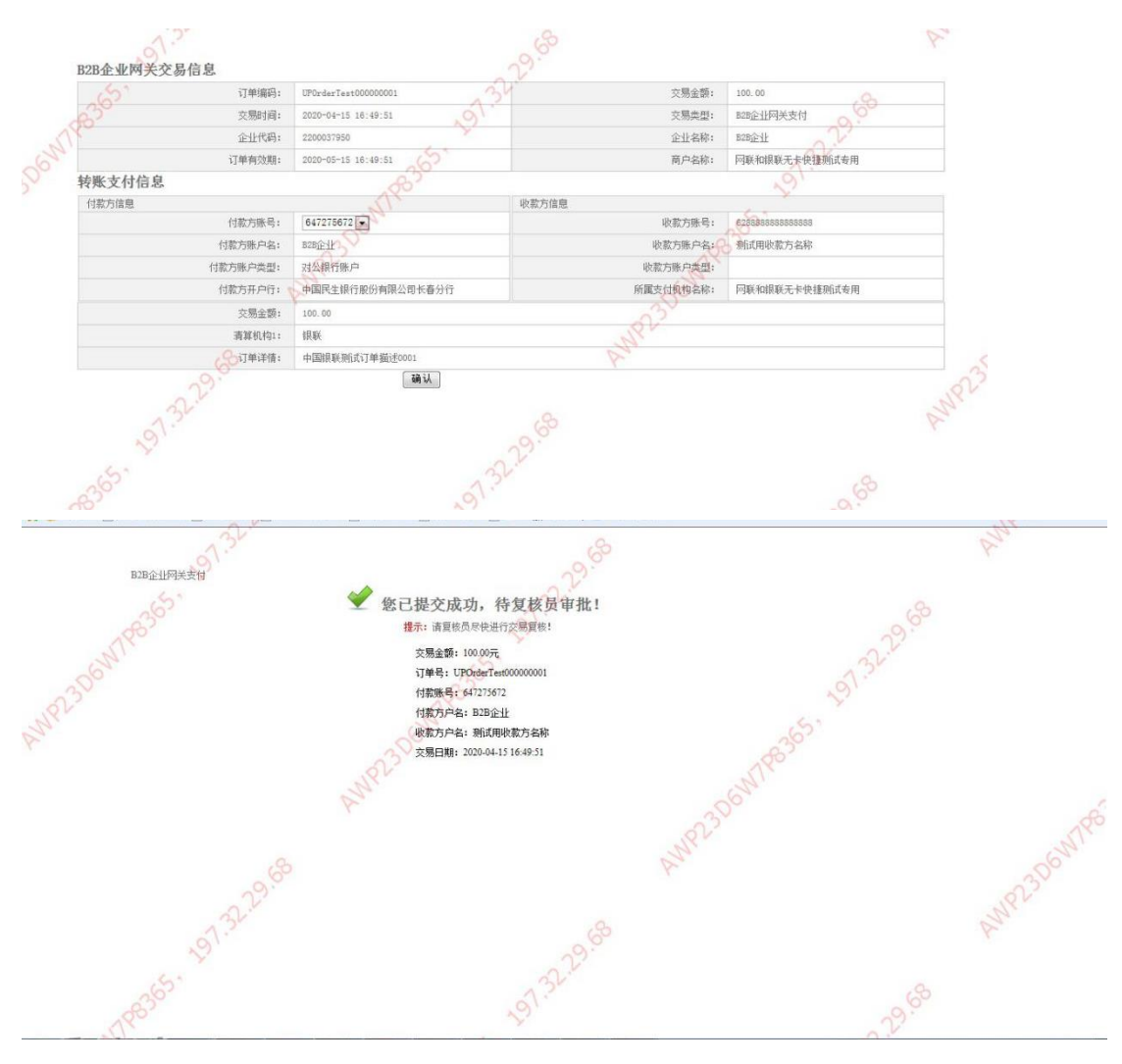

## 2.3 复核

1.使用复核岗管理员权限账号登录企业网银。

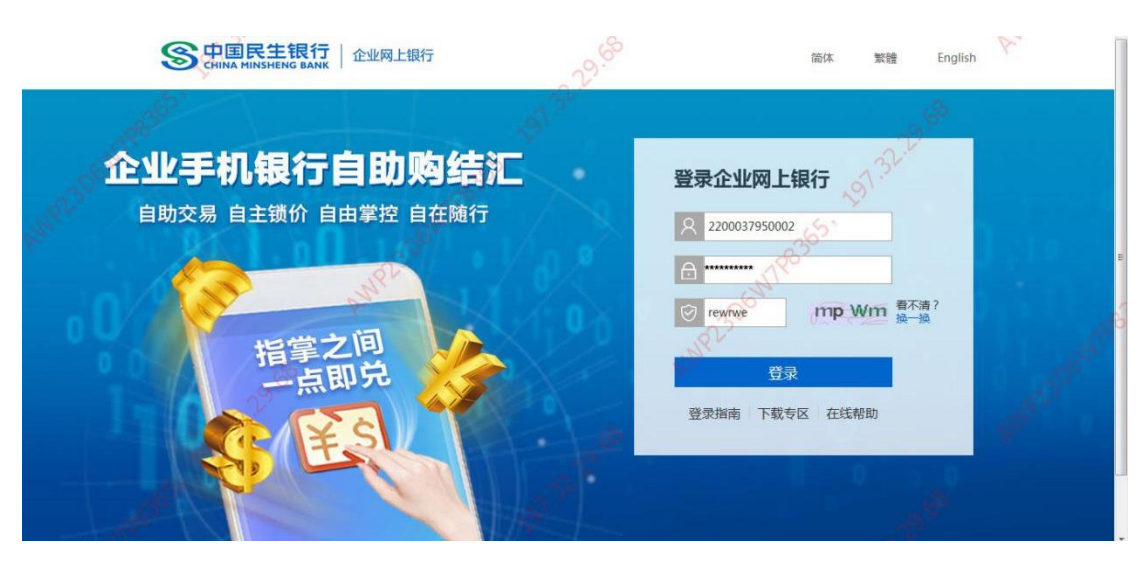

2.点击审批菜单栏,找到相应待审批订单信息,选择具体操作,点击

# 下一步。

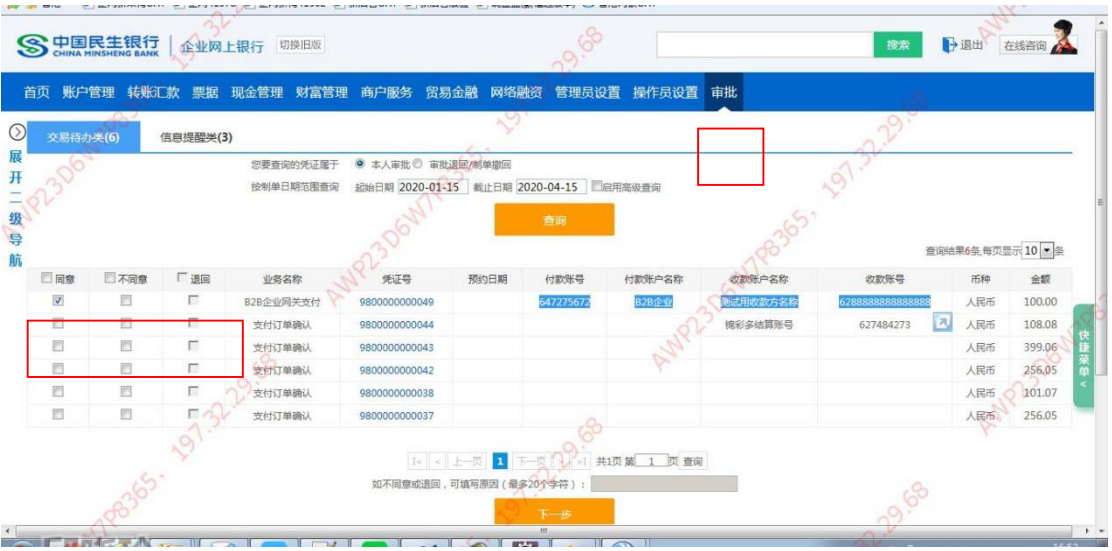

3.确认无误后点击提交。

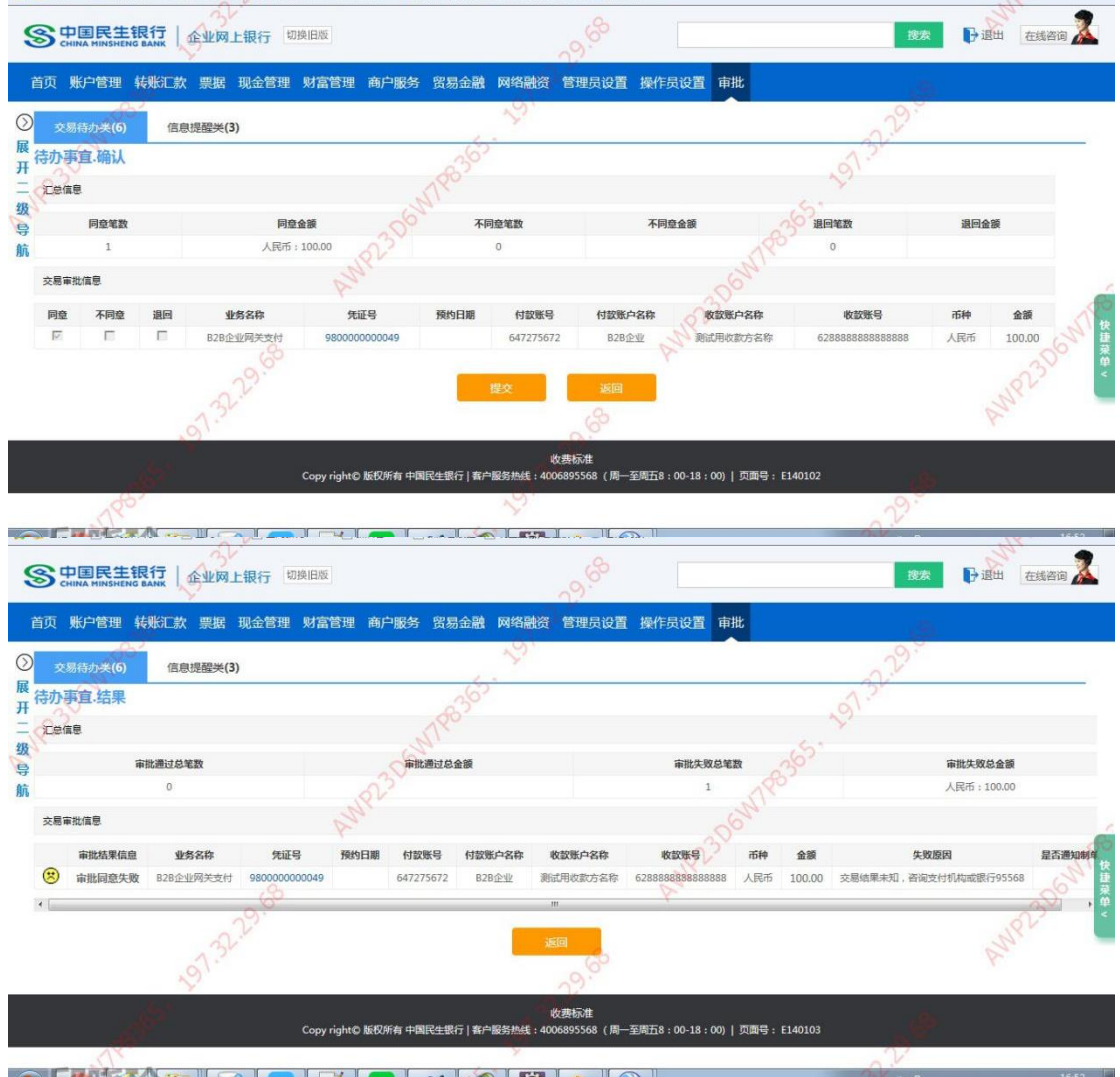

# B2B 网上支付交易明细查询

通过账户管理项下,交易明细查询交易,可以查询对应交易明细。

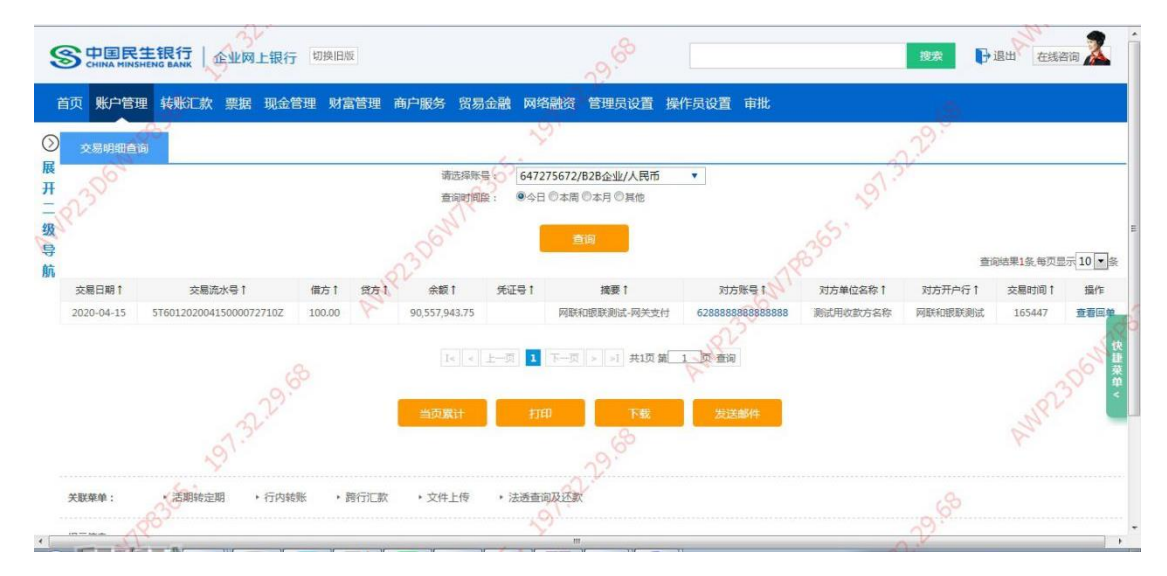